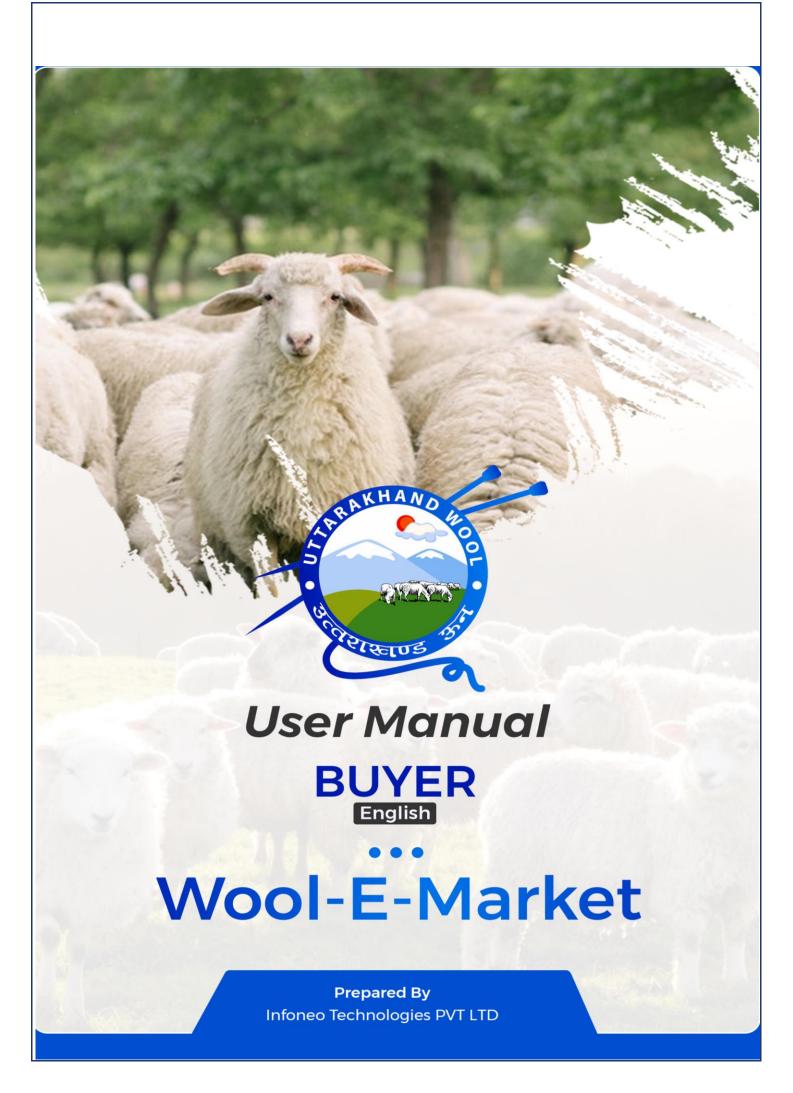

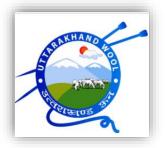

# Wool E-Market Portal Navigation User Guide

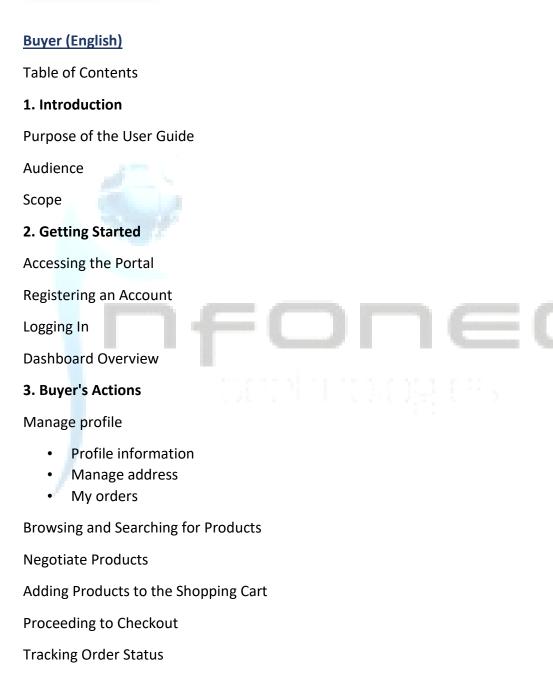

### Introduction

Welcome to the Wool E-Market Portal Navigation User Guide. This comprehensive guide is designed to provide you with a clear understanding of how to navigate and utilize the Wool E-Market Portal efficiently. Whether you're a seller, buyer, administrator, or part of the Head Office (HO), this guide aims to empower you with the knowledge and skills needed to interact seamlessly with the portal's features.

## Purpose of the User Guide

The main purpose of this user guide is to serve as a valuable resource that equips you with the necessary information to make the most out of the Wool E-Market Portal. It offers stepby-step instructions, explanations, and tips to ensure that you can confidently perform various actions, manage your account, and engage in transactions within the portal.

## Audience

- Sellers (Farmers): Individuals or organizations looking to sell wool products.
- Buyers: Individuals or entities interested in purchasing wool products.
- Administrators: Individuals responsible for managing and overseeing portal operations.

### Scope

This user guide provides comprehensive coverage of various aspects related to the Wool E-Market Portal, helping you make the most of its functionalities:

- **Getting Started**: Learn how to access the portal, register an account, and log in.
- **User Roles and Dashboards**: Understand the roles and responsibilities of different users and their respective dashboards.
- Seller (Farmer) Actions: Discover how to list products, manage orders, and interact with buyers.
- **Buyer's Actions**: Explore how to browse products, negotiate, add to the cart, and track orders.
- Admin's Responsibilities: Gain insights into managing users, products, orders, and optimizing the portal.

## **Getting Started**

Getting started with the Wool E-Market Portal is easy and convenient. This section will guide you through the initial steps to access the portal, register an account, log in, and provide an overview of the dashboard.

## Accessing the Portal

- To access the Wool E-Market Portal, follow these steps:
- Open your preferred web browser on your computer or mobile device.
- In the address bar, type in the URL of the Wool E-Market Portal:<u>https://uswdbwool.in/</u>
- Press Enter to navigate to the portal's homepage.

## **Registering an Account**

- If you are a new user and would like to become a part of the Wool E-Market community, you need to register an account. Here's how:
- On the portal's homepage, look for the "Register" or "Sign Up" button.
- Click on the button to initiate the registration process.
- Fill out the required registration form with your personal information, including name, email address, password, and any other necessary details.
- Review the terms and conditions, and if you agree, click the "Register" or "Sign Up" button to complete your registration.

## Logging In

- If you already have an account, logging in is simple:
- On the portal's homepage, locate the "Log In" or "Sign In" option.
- Click on it to access the login page.
- Enter your registered email address and password in the provided fields.
- Click the "Log In" or "Sign In" button to access your account.

## **Dashboard Overview**

Once you have successfully logged in, you will be directed to your personalized dashboard. The dashboard serves as your control centre within the Wool E-Market Portal and provides access to various features and functionalities based on your user role:

- Sellers Dashboard: If you are a seller (farmer), you will see options related to adding/editing products, managing orders, and more.
- Buyers Dashboard: If you are a buyer, you will have access to browsing products, posting requirements, managing your profile, and tracking orders.
- Admin Dashboard: Administrators will have tools for user management, product oversight, order management etc.

## **Buyer's Actions on Wool E-Market Portal**

• Register:

If you are a new user, you need to register by filling in the details. after successful registration, you will able to log in with your login credentials.

## Create an Account

Register here if you are a new customer.

Name

Mobile Number

Email address

Password

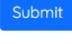

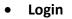

After registration user will have an account with the required details and will able to login with the credentials

# Login

Login if you area a returning customer.

## Email address / Mobile Number

Password

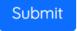

## • Buyer Dashboard:

After login, the user is directed to the Buyer's Dashboard.

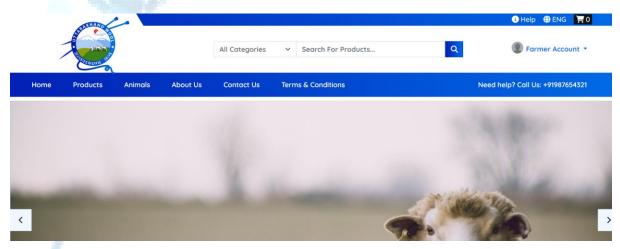

#### • Browsing and Searching for Products:

User navigates to the product listings page.

User uses filters, categories, or keywords to search for desired wool products.

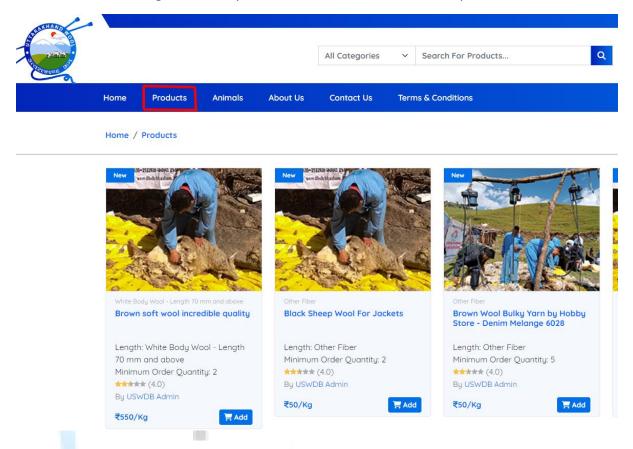

#### Negotiate Products:

User contacts sellers to negotiate terms, pricing, or product details through the platform's messaging system.

Adding Products to the Shopping Cart:

User selects a desired product and clicks "Add to Cart."

## • View Shopping Cart:

User accesses the shopping cart to review selected items.

| 🚯 Help 🌐 ENG 📜 0                                                   |
|--------------------------------------------------------------------|
| Farmer Account 🔻                                                   |
| Proceeding to Checkout:                                            |
| User clicks on "Proceed to Checkout" from the shopping cart page.  |
| Provide Shipping Details:                                          |
| User enters or selects a shipping address for delivery.            |
| Payment Information:                                               |
| User will have the cash on delivery method to make the payment     |
| <u>Place Order:</u>                                                |
| User reviews the order summary and confirms the purchase.          |
| Order Confirmation:                                                |
| System generates an order confirmation with a unique order number. |
| Tracking Order Status:                                             |
| The buyer will visit the seller's location to make the purchase    |
|                                                                    |

• Contact us

Users will able to add contact details for communicating.

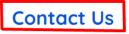

| Email address |  |
|---------------|--|
|               |  |
| Mobile Number |  |
| Message*      |  |
|               |  |
| Submit        |  |

• My Account:

The user clicks on my account to Manage the Profile or update personal information.

|        | i Help 🌐 ENG | <b>—</b> 0 |  |
|--------|--------------|------------|--|
|        |              |            |  |
|        | Farmer Accou | nt 🔻       |  |
|        | My Account   |            |  |
| l help | Logout       | 21         |  |
|        |              |            |  |

• Profile Information:

User views and edits personal details such as name, contact information, and preferences.

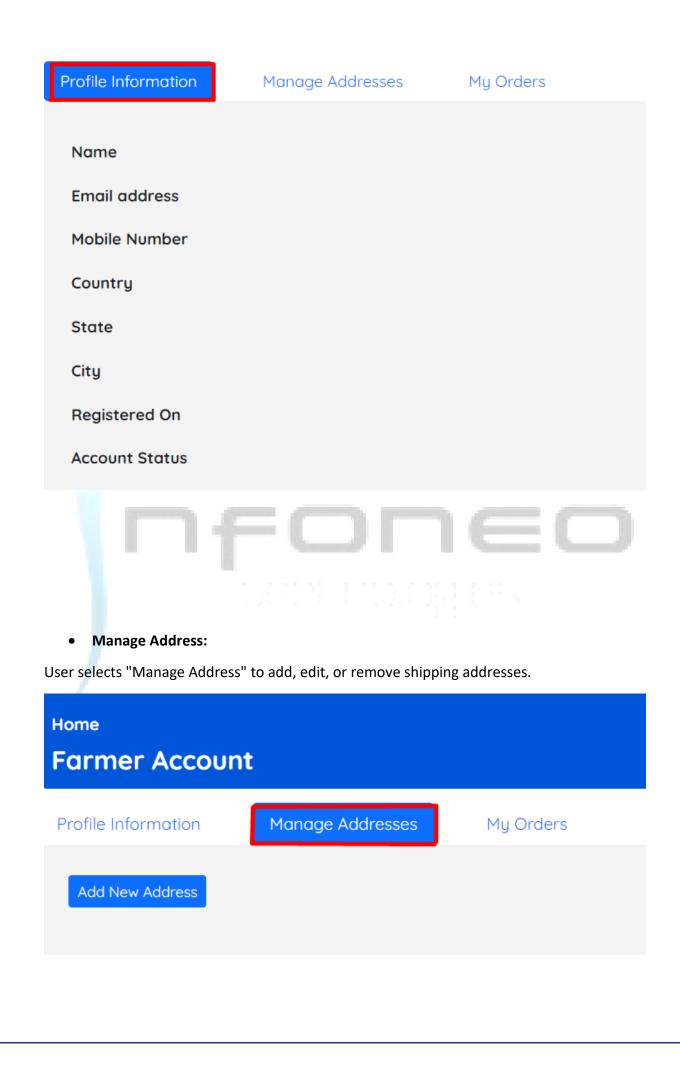

## • My Orders:

User clicks on "My Orders" to view a list of their previous orders.

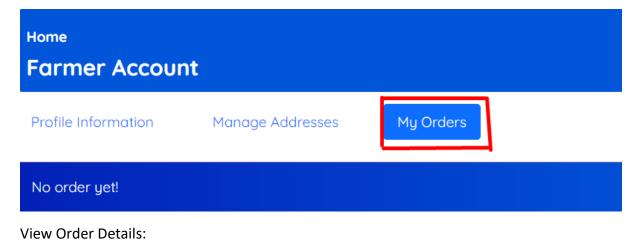

User selects a specific order to view detailed information about the products, quantities, and delivery status.

• Logout:

User logs out of the portal when done with shopping or interactions.

|           | i Help 🌐 ENG 📜 0 |   |
|-----------|------------------|---|
|           |                  | E |
|           | Farmer Account * |   |
|           | My Account       |   |
| Need help | Logout 21        |   |

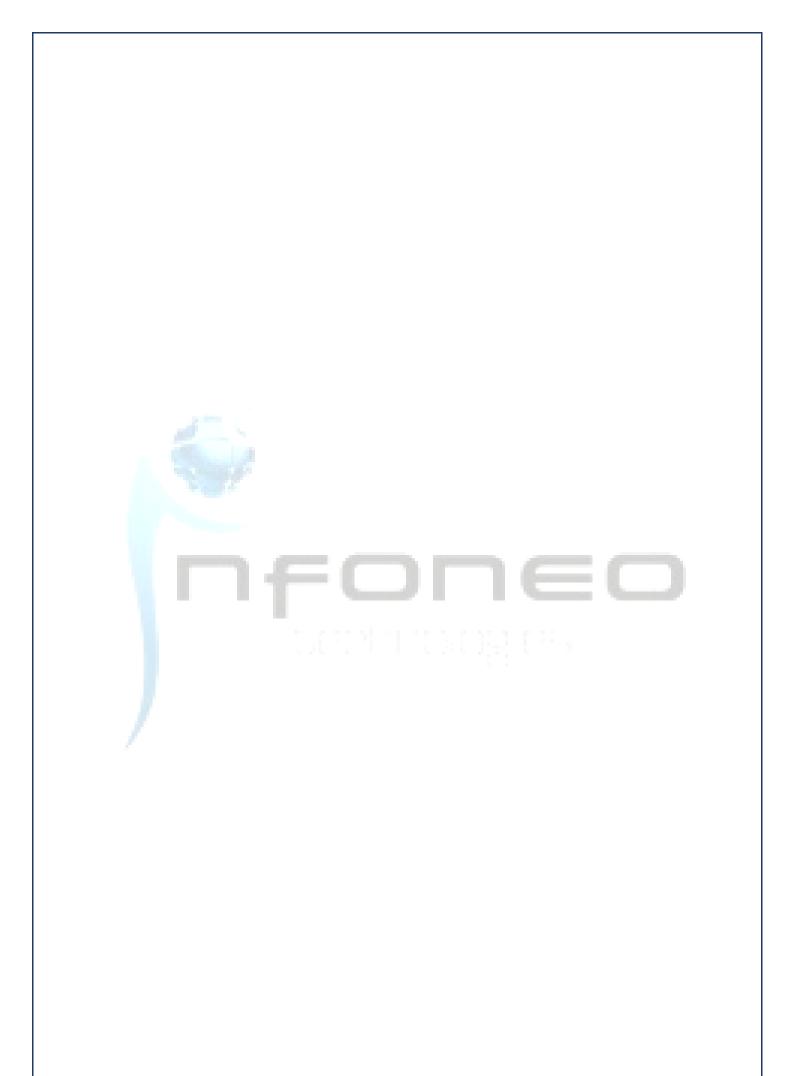